## *Guía para la consulta de expedientes en el Instituto Mexicano de la Propiedad Industrial*

## **Introducción**

En el área de Propiedad Industrial brindamos apoyo a los Profesores-Investigadores de la Universidad Autónoma Metropolitana (UAM) en la gestión para solicitar, ante el Instituto Mexicano de la Propiedad Industrial (IMPI), el registro de sus desarrollos tecnológicos y/o invenciones, a fin de obtener la protección de éstos mediante las figuras de patente; modelo de utilidad o diseño industrial que otorga esa instancia.

El trámite de las solicitudes implica un lapso de tiempo amplio, que va desde los treinta meses, hasta cinco años en promedio, en el caso de patentes. Si alguna persona está interesada en **conocer el estatus del expediente**, puede utilizar esta guía que presenta una serie de pasos para consultar, a través del Sistema de Información de la Gaceta de la Propiedad Industrial (SIGA) alojado en el portal web del IMPI, ingresando desde cualquier buscador de Internet, a cualquier hora, ya que el sitio está disponible las 24 horas del día.

## **Objetivo**

Ofrecer una herramienta para que, de manera práctica, una persona interesada pueda consultar, de forma virtual, el estatus de un expediente ingresado ante el IMPI.

## **Procedimiento**

El IMPI dispone de un medio donde se efectúan las publicaciones y notificaciones, identificado como Gaceta de la Propiedad Industrial (Tu Gaceta), se trata de un recurso de difusión legal con la posibilidad de consultar de manera electrónica sus ejemplares y los expedientes; que se puede consultar a través del SIGA. La información la presentan de forma cronológica, se puede imprimir y/o descargar en formato PDF. Según su propia información, los acervos disponibles datan del año 1873. Búsqueda -- [SIGA \(impi.gob.mx\)](https://siga.impi.gob.mx/newSIGA/content/common/principal.jsf)

El sistema cuenta con cuatro opciones de búsqueda:

- *Búsqueda simple*
- *Búsqueda especializada*
- *Búsqueda de ejemplares*
- *Búsqueda por sección*

A continuación, presentamos los pasos para consultar un expediente con la opción de *Búsqueda simple*.

I. Abrir el buscador de Internet

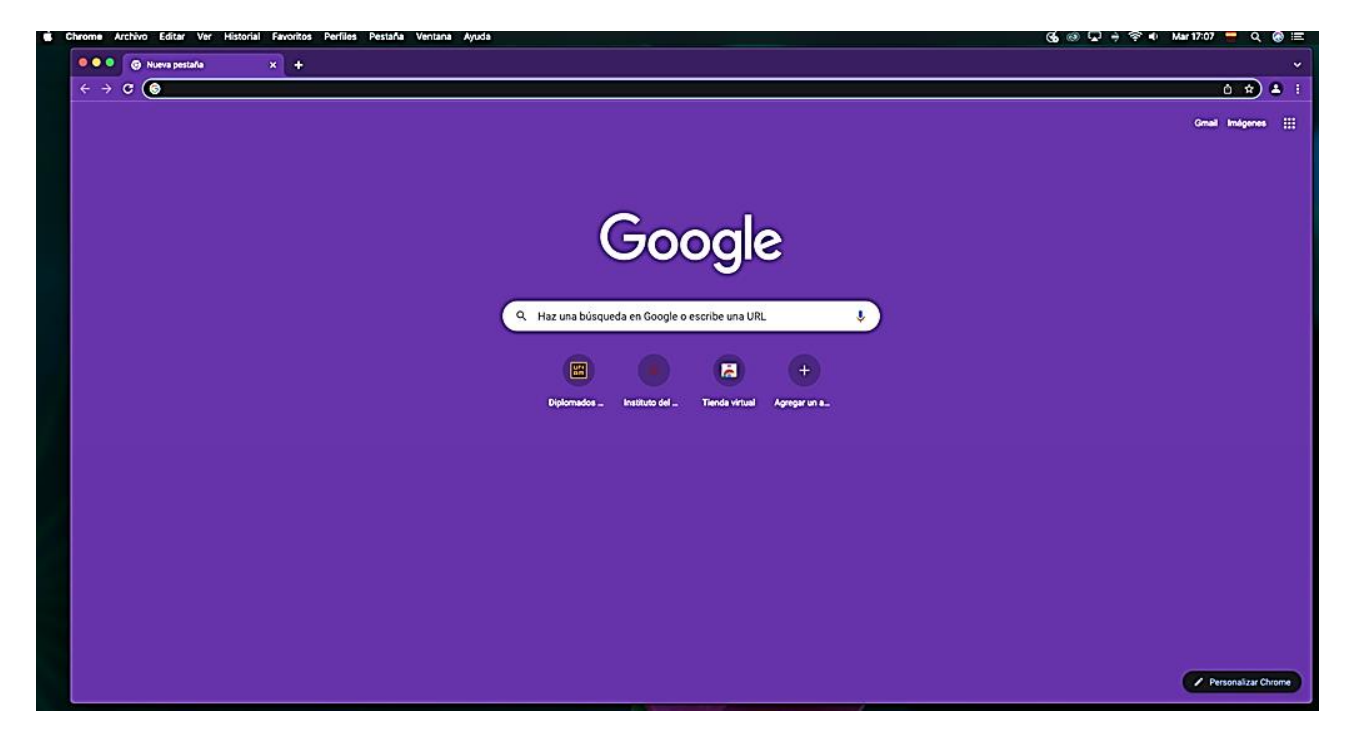

II. Ingresar al sitio web *SIGA IMPI* Búsqueda -- [SIGA \(impi.gob.mx\)](https://siga.impi.gob.mx/newSIGA/content/common/principal.jsf)

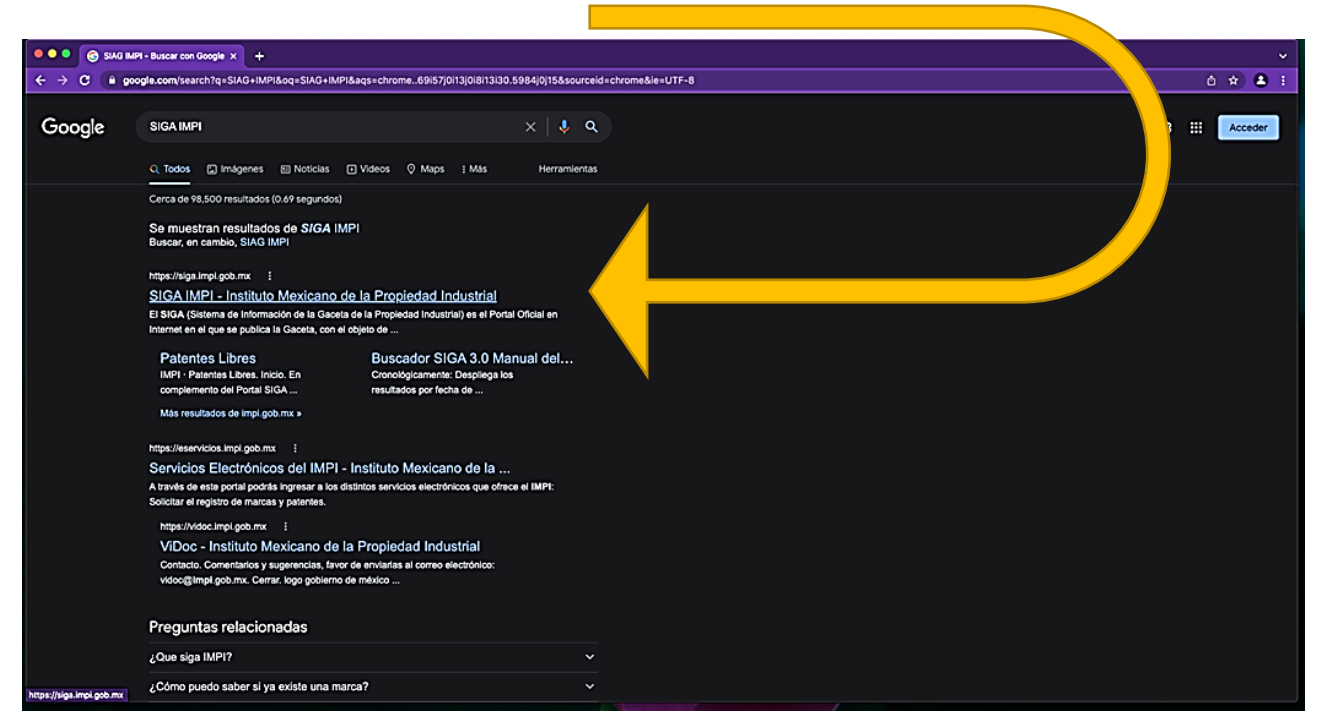

III. Se presentará la siguiente página de opciones, elegir *Búsqueda simple*

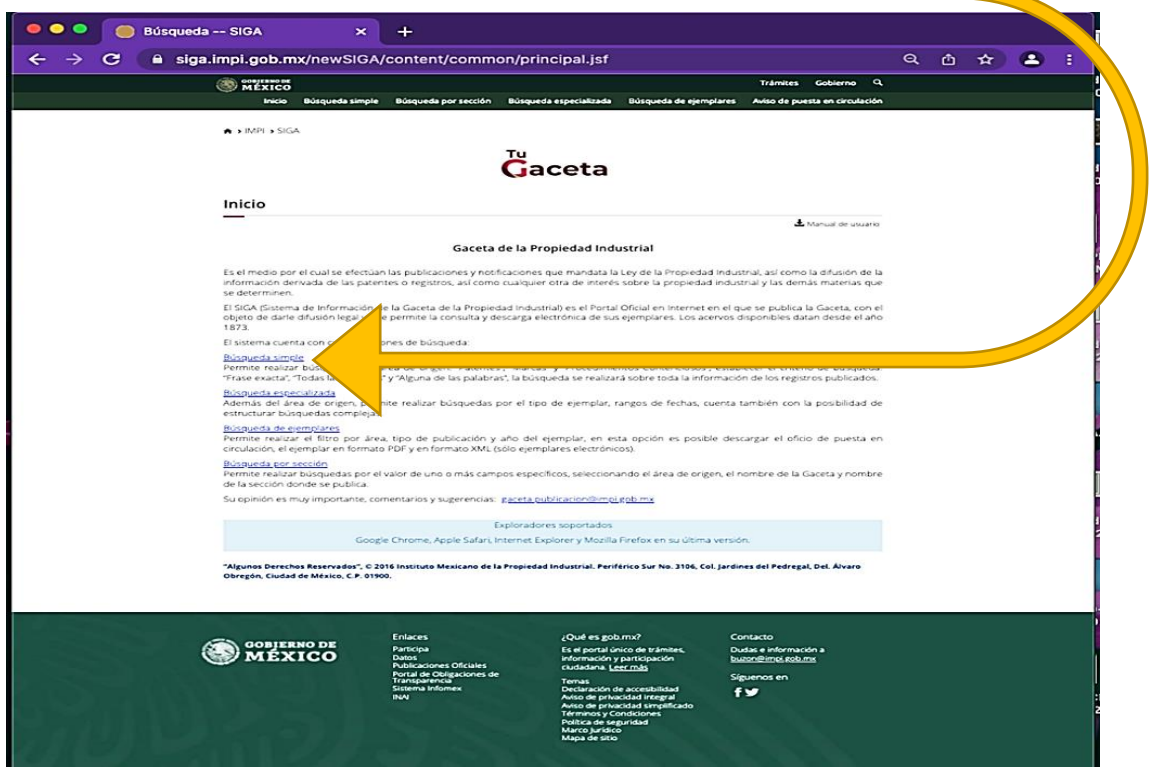

IV. En la siguiente pantalla seleccionar en *Área*: *Patentes* y en *Los resultados deben tener Todas las palabras.*

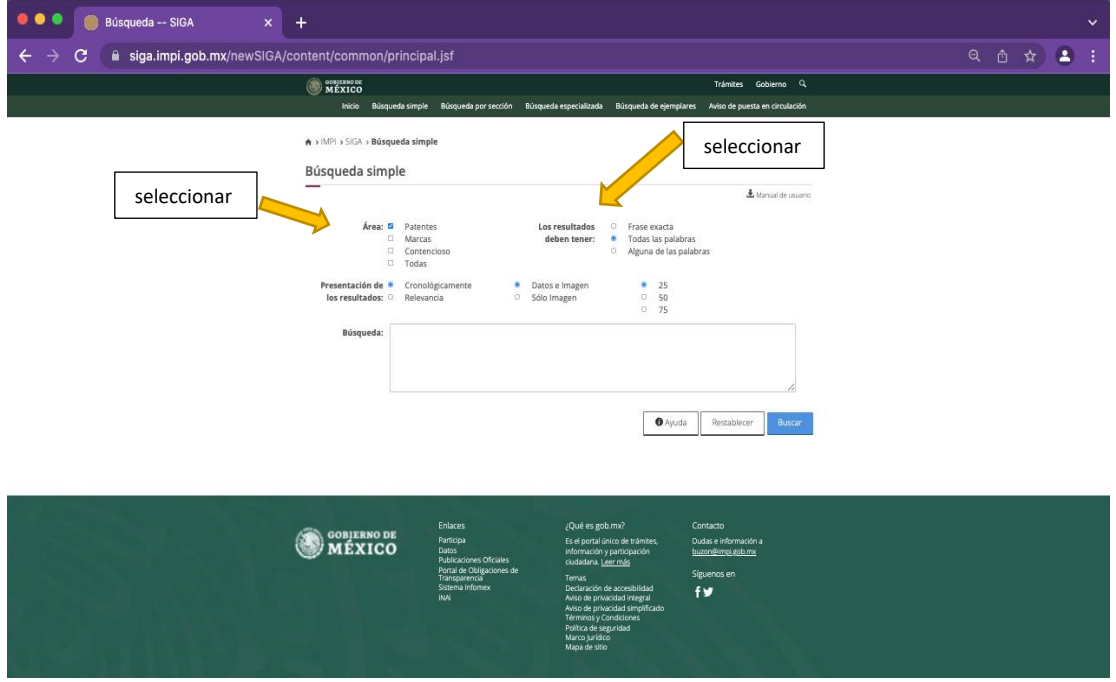

V. En el recuadro de *Búsqueda*, capturar los datos de que disponga, por ejemplo, el número de registro asignado por el IMPI; el nombre del o los inventores; por tema; por nombre del desarrollo, entre otros. Enseguida, hacer clic en el recuadro *Buscar*.

 $\bullet$   $\bullet$ Búsqueda -- SIGA  $x +$  $\mathbf C$  $Q_1 \oplus \Phi_2$  $\leftarrow$  $\rightarrow$ a siga.impi.gob.mx/newSIGA/content/common/principal.jsf  $\bullet$ MEXICO A > IMPI > SIGA > Búsqueda simple Búsqueda simple L Marquel de unuano Patentes<br>Marcas<br>Contencioso<br>Todas Frase exacta<br>Todas las palabras<br>Alguna de las palabr Área: <mark>G</mark> Los resultados<br>:deben tener 25<br>50<br>75 Cronológica<br>Relevancia resentación de <mark>\*</mark><br>los resultados: <mark>0</mark> Datos e Image<br>Sólo Imagen  $\bullet$  0 0 ь MX/a/2019/012027 Búsqueda: clic capturar**D** Ayuda Restablecer **O COBJERNO DE** 

**Ejemplo 1:** búsqueda por número de registro: *MX/a/2019/012027*

Como resultado de la búsqueda del número de registro *MX/a/2019/012027*, se desplegará la siguiente pantalla.

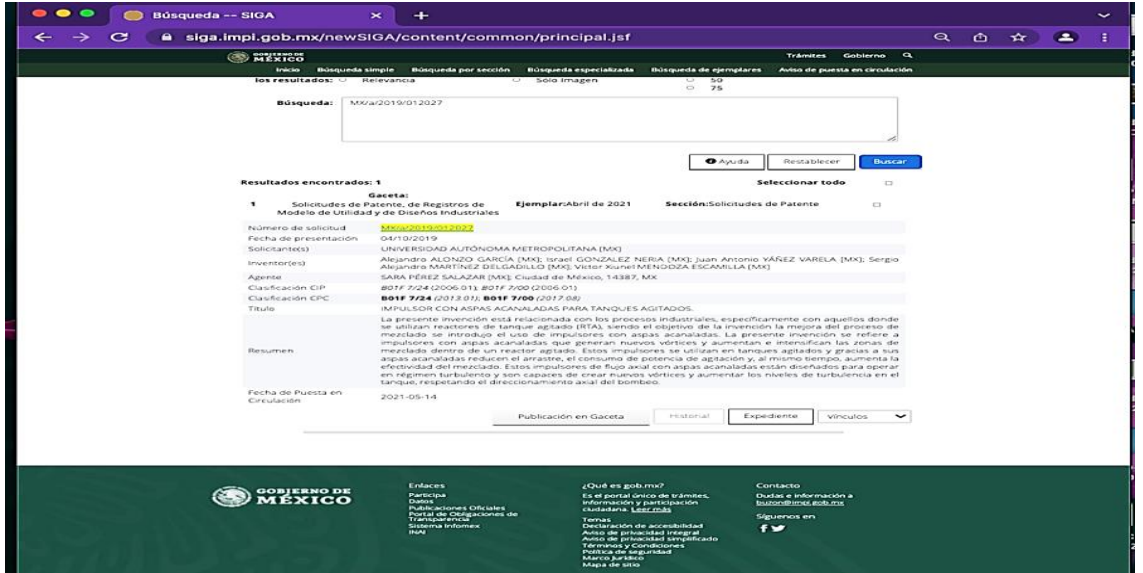

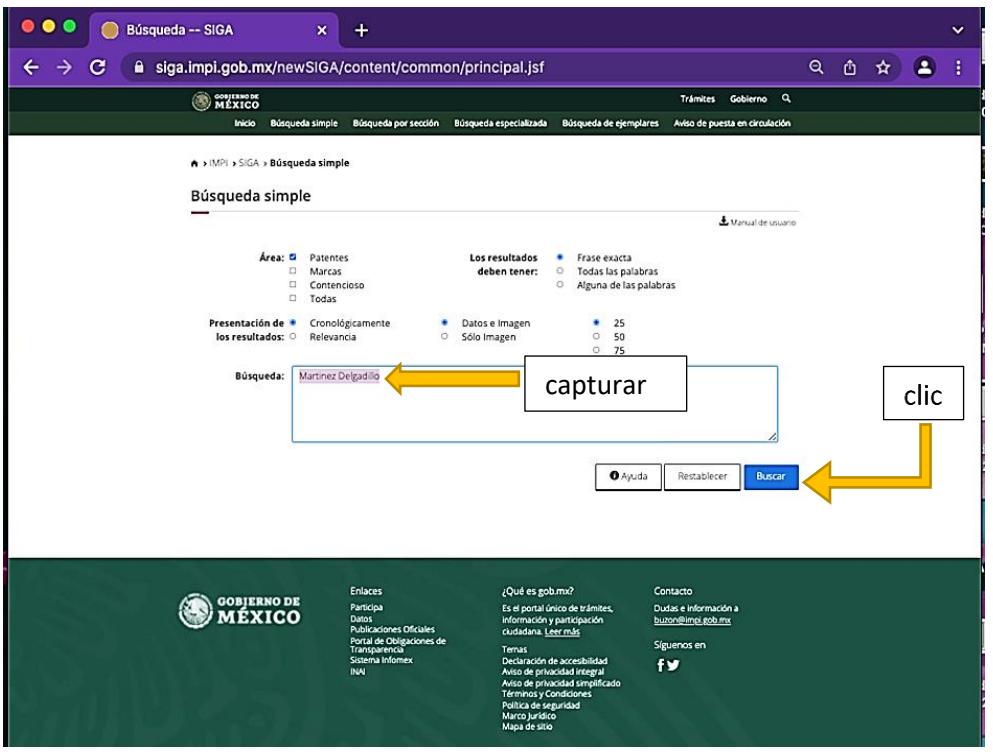

**Ejemplo 2:** Búsqueda por nombre del inventor: *Martínez Delgadillo*

Como resultado de la búsqueda por nombre del inventor, *Martínez Delgadillo*, se desplegará la siguiente pantalla

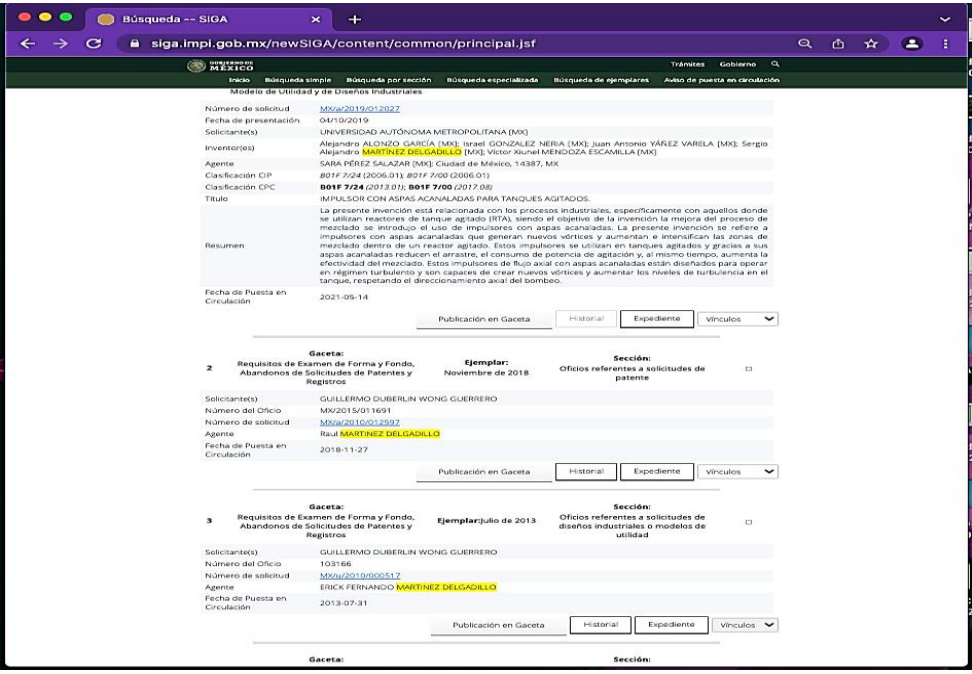

**Ejemplo 3:** Búsqueda por palabras clave en el nombre del desarrollo: *Impulsor con aspas acanaladas para tanques agitados*.

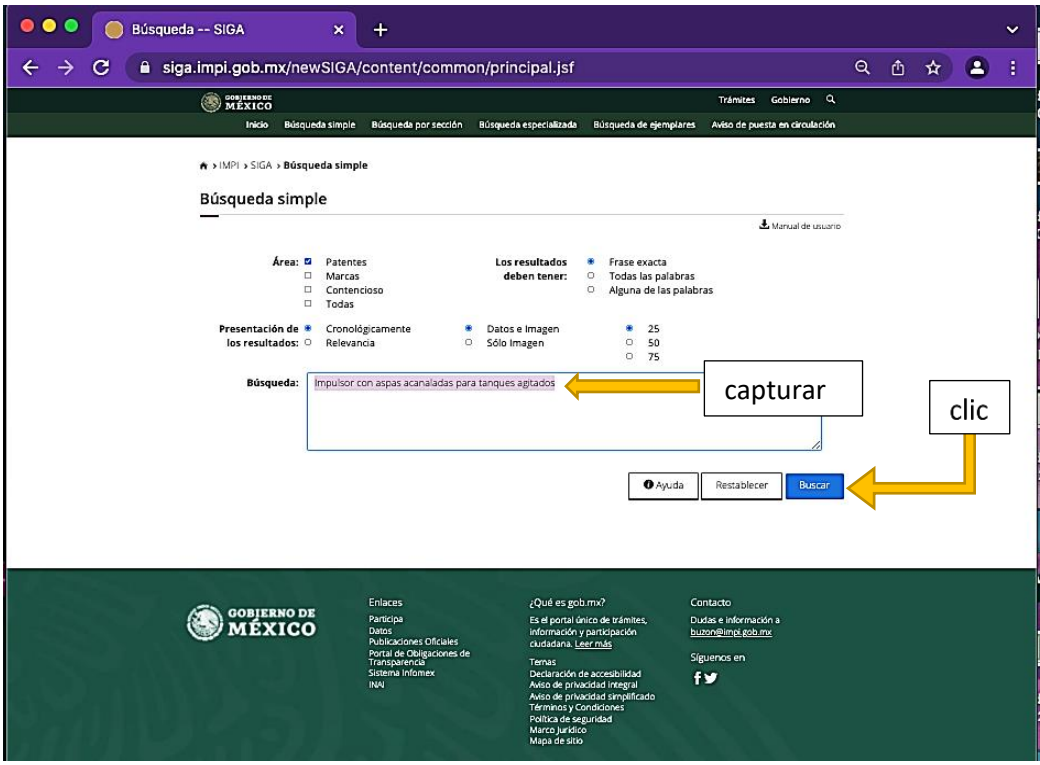

Como resultado de la búsqueda por nombre del desarrollo, *Impulsor con aspas acanaladas para tanques agitados*, se desplegará la siguiente pantalla.

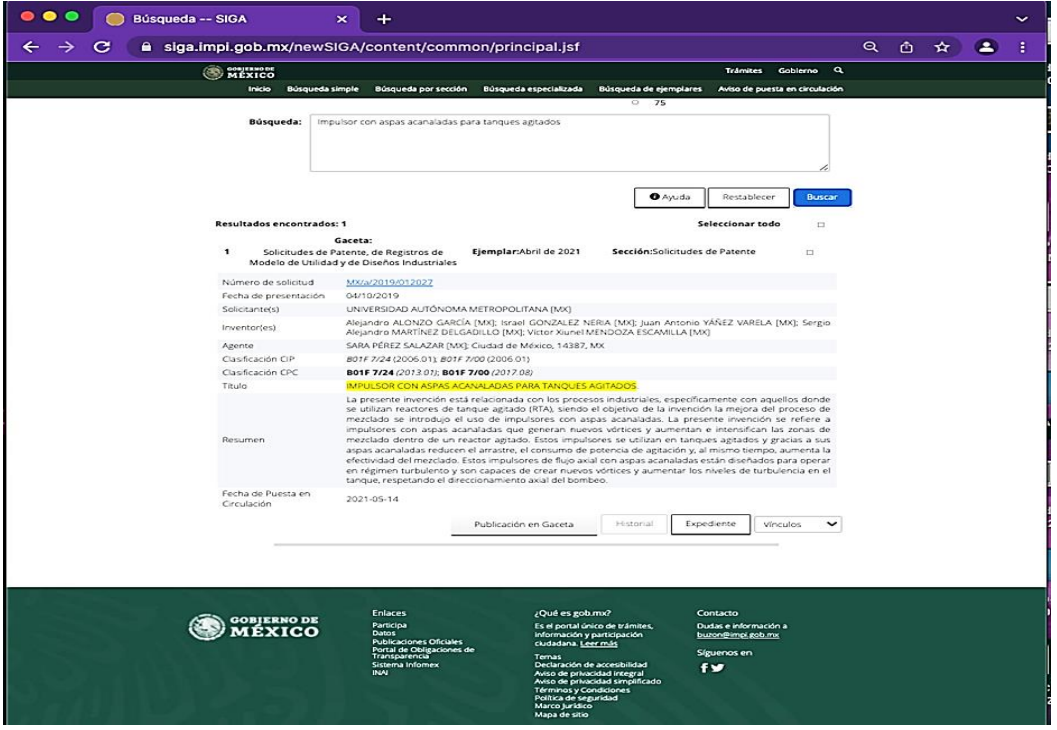

VI. Consultar Expediente. Una vez identificado el expediente de interés, se debe hacer clic en el botón de la palabra *Expediente* y el sistema nos brindará, en una ventana nueva, los documentos y la información disponible; éstos se pueden abrir, imprimir, descargar y/o guardar, según sea la necesidad.

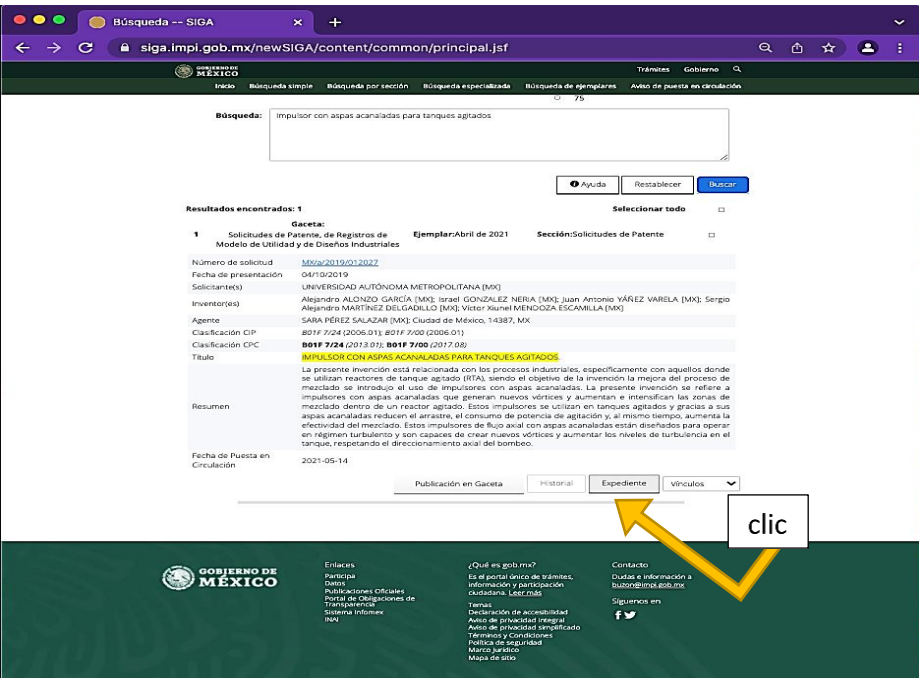

Como resultado, se muestran los documentos y notificaciones disponibles, organizados por orden cronológico, siendo el último comunicado el que aparezca al final de la página.

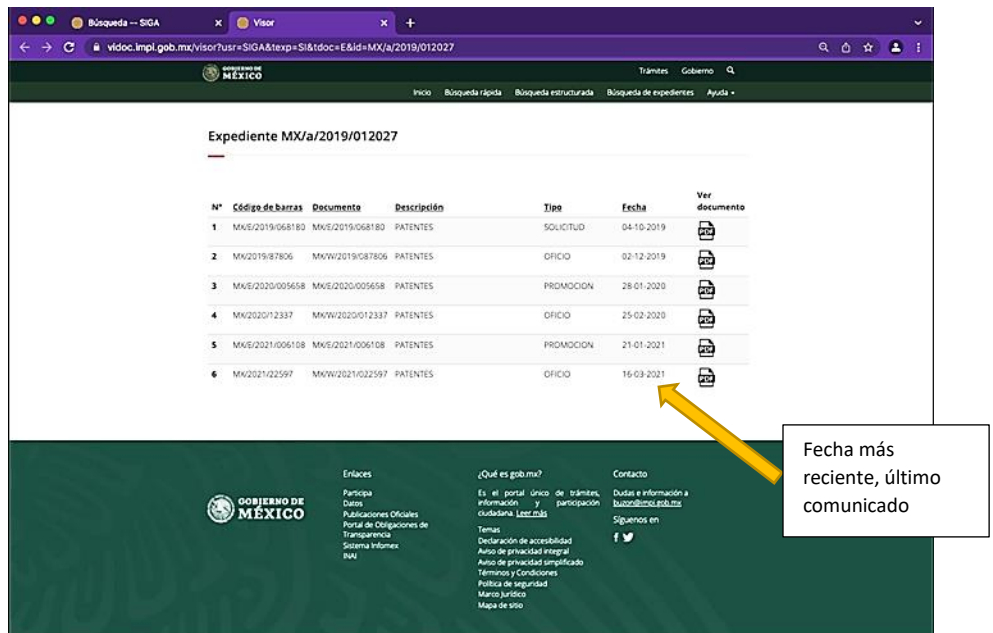

La página también tiene una barra de desplazamiento que aparece del lado derecho, si existen más documentos se pueden ubicar recorriendo hacia abajo.

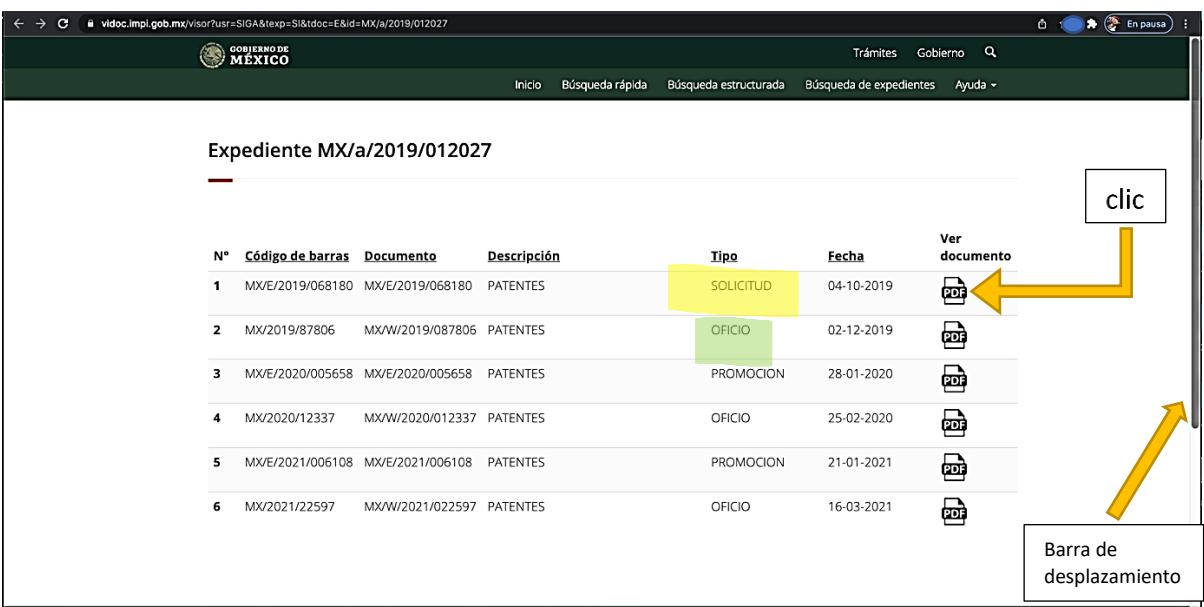

- VII. En esta pantalla podrá elegir el o los documentos de su interés, al dar clic sobre el ícono de PDF correspondiente se abrirá el archivo y podrá consultarlo y/o guardarlo.
- VIII. Aparecerá como se muestra en la siguiente imagen, el documento corresponde a la *Solicitud*. El despliegue de esta información puede tomar algunos segundos.

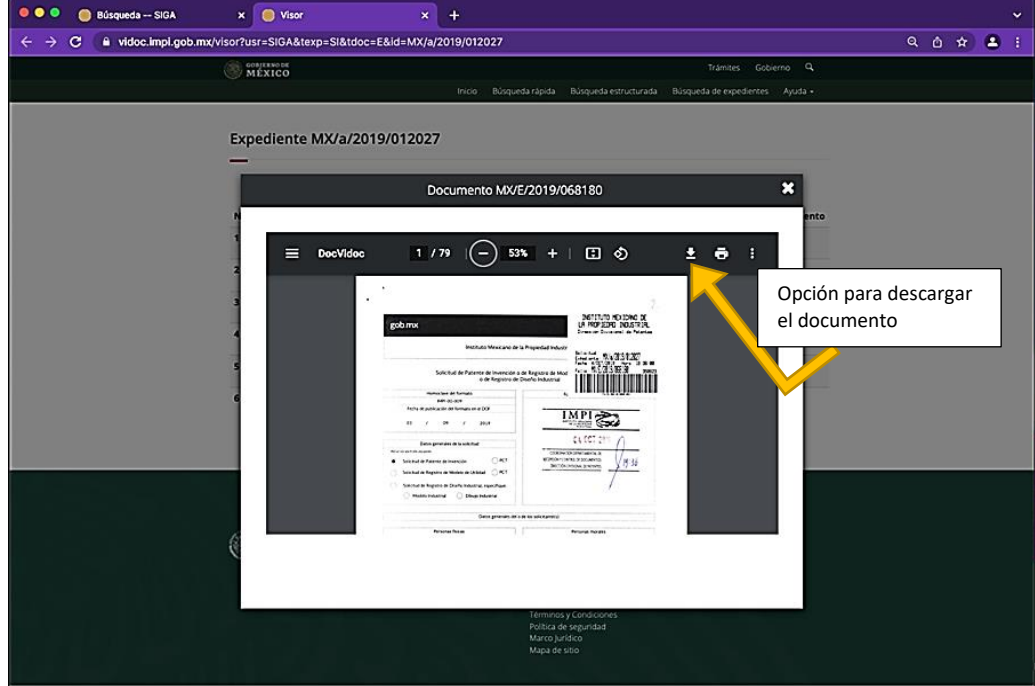

Esta imagen muestra otro ejemplo, se trata del documento denominado *Oficio* que corresponde a la opinión emitida por el IMPI, comunicando el primer requisito derivado del examen de forma de la solicitud.

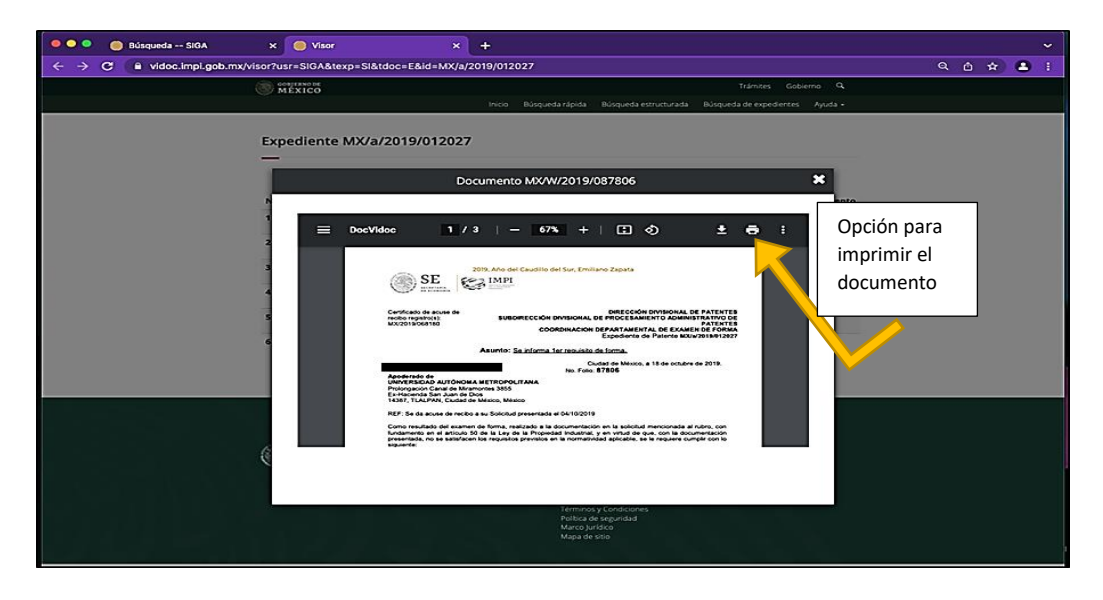

Mediante estos pasos, podemos tener acceso a la información de los casos presentados ante el IMPI para la obtención de registro de patente; modelo de utilidad o diseño industrial y que ya han sido publicados a través de *Tu Gaceta.*

La *Guía para la consulta de expedientes en el Instituto Mexicano de la Propiedad Industrial* ha sido elaborada por el área de Propiedad Industrial, Dirección de Innovación de la Coordinación General para el Fortalecimiento Académico y Vinculación, de la Universidad Autónoma Metropolitana, para uso y difusión entre toda persona interesada en el seguimiento de los trámites ante el IMPI para la Protección Industrial, en cualquiera de sus formas. El sistema de consulta web de que se trata, considera los términos y las disposiciones tecnológicas implementadas por esa instancia en su sitio oficial *Tu Gaceta*; cualquier cambio ha de requerir la revisión y adecuación de esta guía.

Ciudad de México, marzo de 2022.